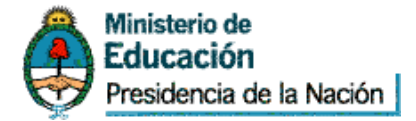

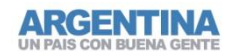

Subsecretaría de Gestión v Coordinación de Políticas Universitarias

# **Instructivo de carga**

18° Convocatoria Proyectos de Vinculación Tecnológica "Capacidades Científico Tecnológicas Universitarias para el Desarrollo Energético" **Ingeniero Enrique Mosconi**

# *Ingreso al sistema*

Ingresar a <http://vitec.siu.edu.ar/>

Se habilitará la siguiente pantalla

# Subsecretaría de Gestión y Coordinación de Políticas Universitarias

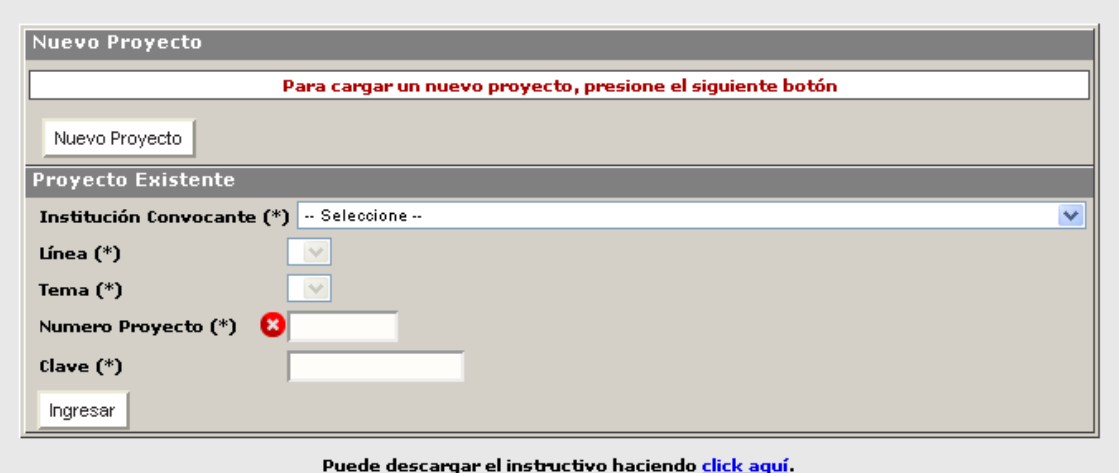

Institución convocante: Marque su Institución universitaria Línea: **Cuenta con 2 opciones**

- **Proyectos de Vinculación Tecnológica**
- **Fortalecimiento de OVT**

Tema:

- Proyectos de Vinculación Tecnológica: Indique el área temática del proyecto a presentar
- Fortalecimiento de OVT: Tema único

#### *Generación de clave para cargar el proyecto*

Para el ingreso de un proyecto nuevo presionar Muevo Proyecto . Este botón habilitará la carga de los datos iniciales del proyecto así como también asignará una clave de acceso para futuras modificaciones.

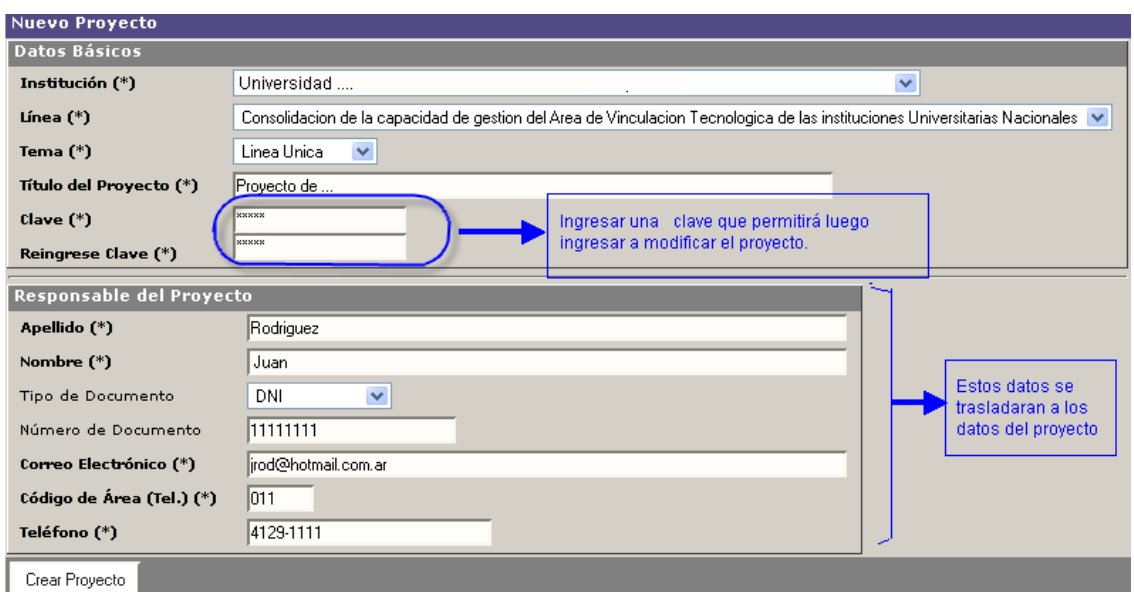

Todos los datos marcados con **(\*) son obligatorios** y no podrá continuar si no realizó la carga completa.

Crear Proyecto Una vez ingresados todos los datos presionar el botón

**Le mostrara los datos del proyecto creado y el número de proyecto asignado. (Importante para ingresar nuevamente con la clave generada)**

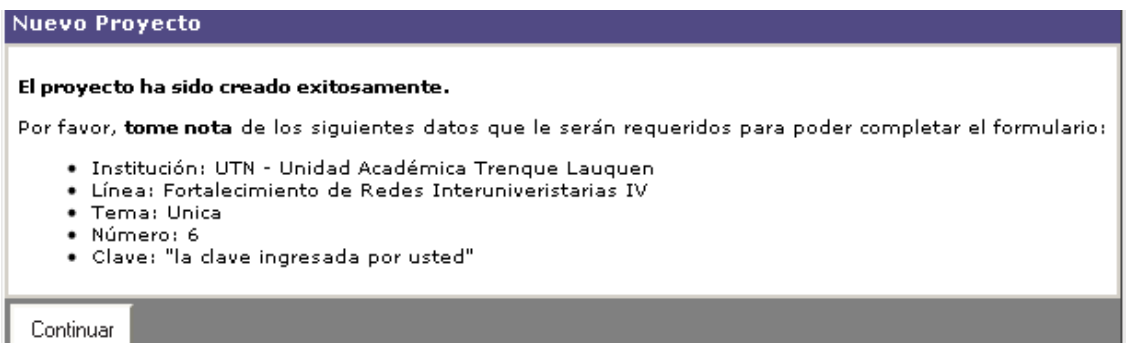

Si desea continuar con la carga de los datos del proyecto presionar el botón **continuar.** 

#### *Proyecto*

#### **Administrar - Carga de proyecto (Alta o modificación)**

Se habilita la pantalla de carga de datos del proyecto.

**Se recomienda presionar Guardar antes de pasar a la próxima Solapa**

#### Solapa Datos Básicos

En esta solapa recuerde que deberá adjuntar su proyecto, presionando **Adjuntar Formulario**

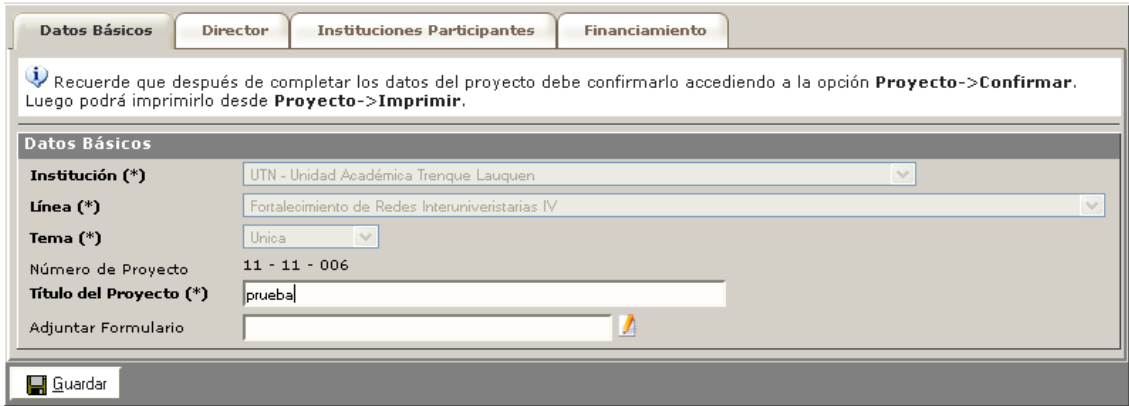

Ingresar toda la información requerida y presionar **Guardar** 

#### Solapa Director

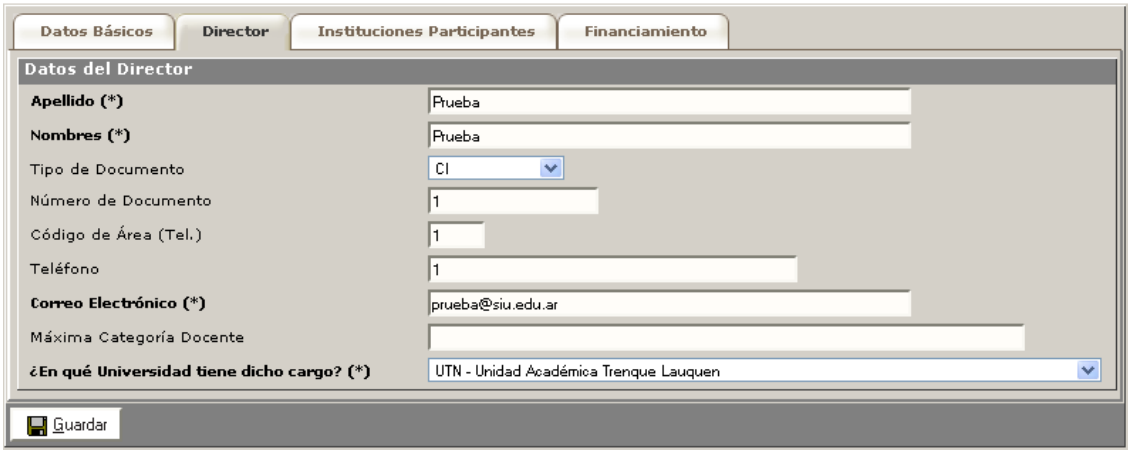

Ingresar toda la información requerida y presionar **Guardar** 

#### Solapa Instituciones Participantes

Se darán de alta las diferentes instituciones que pueden participar, dependiendo del tipo de institución variara el dato a pedir

Recuerde que debe presionar **Agregar** para que se registre la institución. Este proceso deberá repetirlo para cada institución participante.

Ejemplos

Empresa

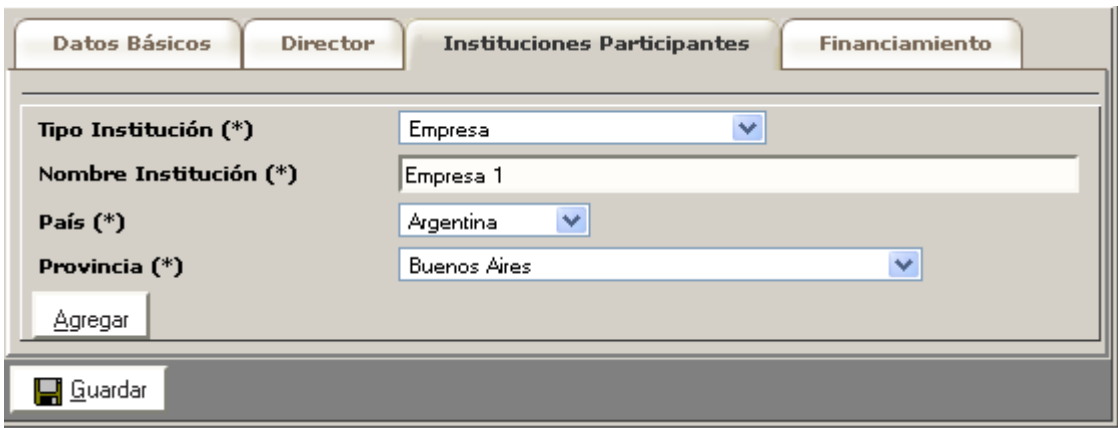

**·** Institución Universitaria

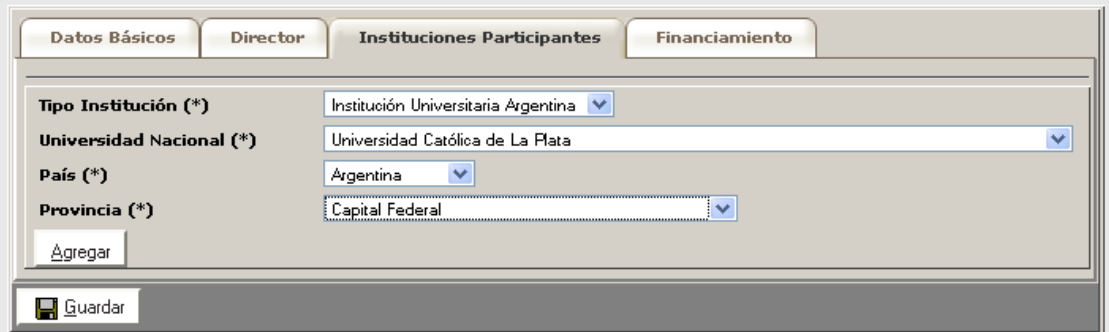

#### Solapa Financiamiento

Los financiamientos se cargan por Institución y contraparte, seleccione primero la institución y luego presione el botón VER Financiamientos para habilitar el cuadro de carga

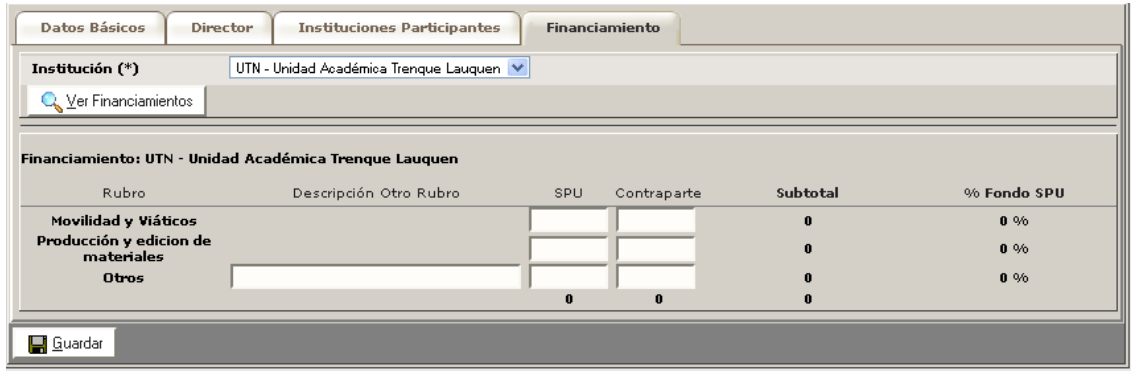

Una vez cargado todos los datos volver a presionar GUARDAR para confirmar todas las modificaciones del proyecto.

### **Confirmar**

Luego de haber cargado todos los datos y si los mismos están correctos y completos puede proceder a **Confirmar**.

#### **Recuerde que una vez confirmado no puede volver a modificarlo**

Si al momento de confirmar el formulario no cumple con las condiciones dadas emitirá el mensaje correspondiente y no permitirá la confirmación.

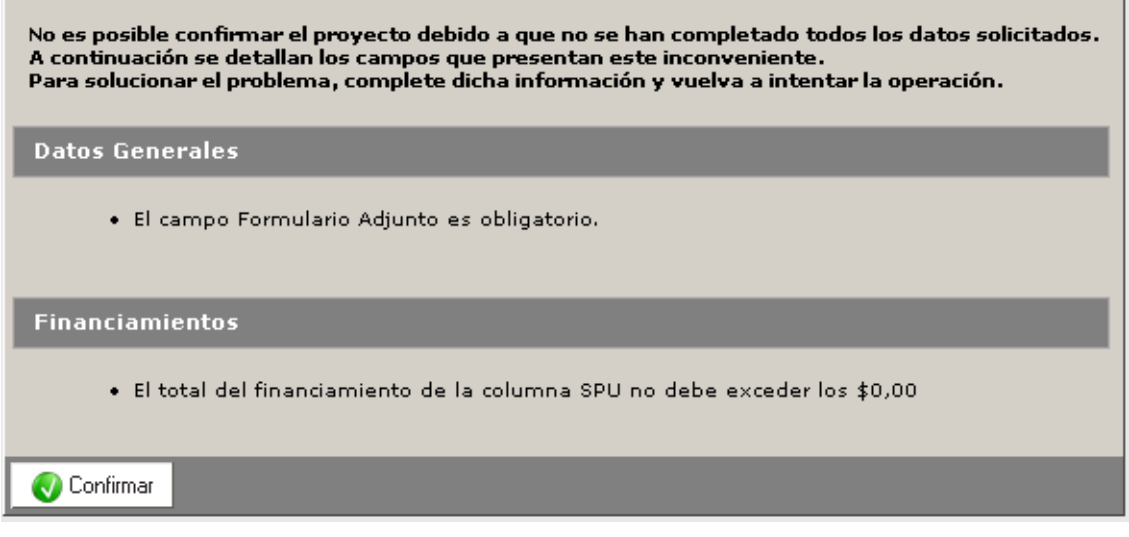

#### **Imprimir**

Una vez cargados todos los datos se debe imprimir la carátula que formará parte del formulario que envíe al Área de Vinculación Tecnológica. Ingresando a esta opción genera una pantalla con un botón **Imprimir.** 

Presionando el botón permite guardar el informe en PDF o abrirlo e imprimirlo.

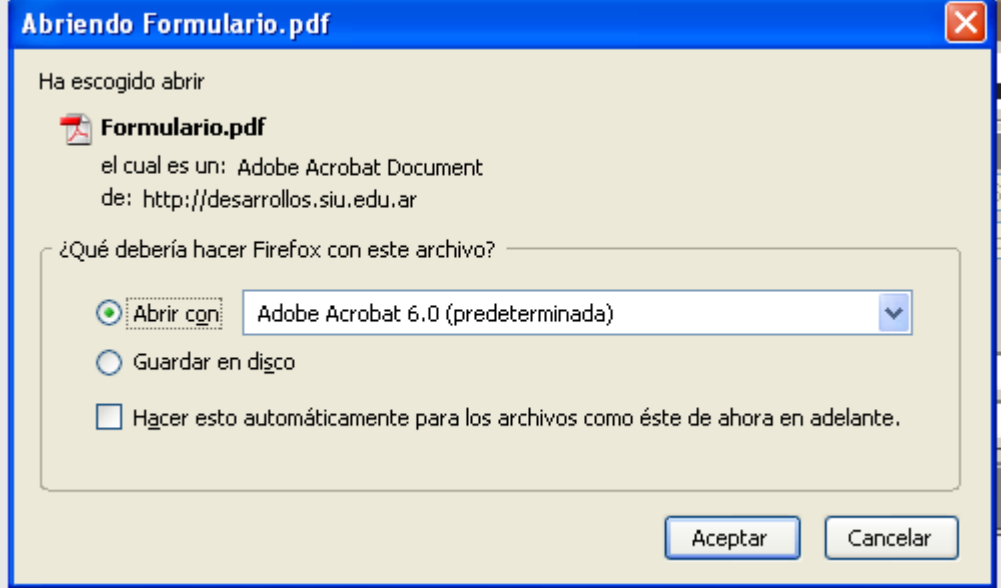

Puede usar esta opción para hacer una impresión borrador de la carátula, y verificar los datos

# *Nuevo Ingreso con la clave generada*

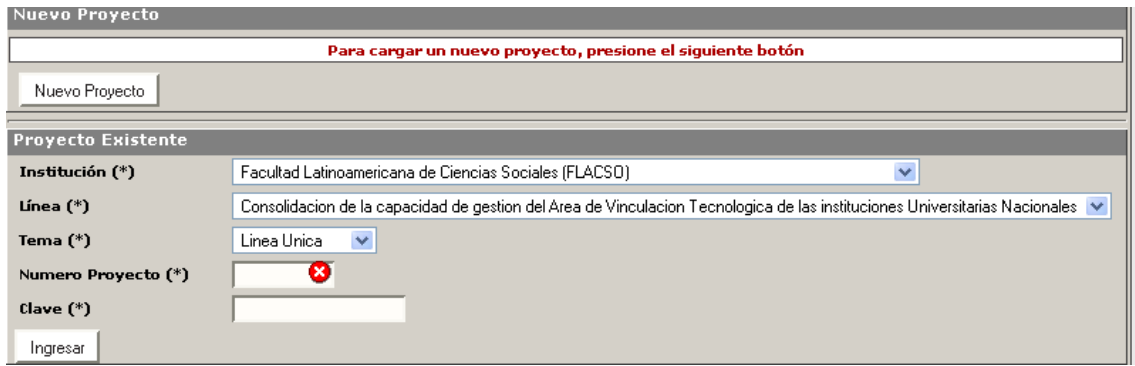

Ingresar el nombre de la institución, la línea, el tema, el número de proyecto y la clave. Presionar el botón **Ingresar** 

#### IMPORTANTE

Una vez terminada la carga del proyecto y validado todos los datos, debe CONFIRMARSE y luego IMPRIMIR el detalle de lo cargado.

**Esta impresión debe ser la carátula de la documentación que remitirá junto con el proyecto completo original, por correo postal o presentarlo personalmente al Área de Extensión y Vinculación Tecnológica, sita en Avda. Santa Fe 1548, Piso 13° (C 1060 ABO), Ciudad Autónoma de Buenos Aires**